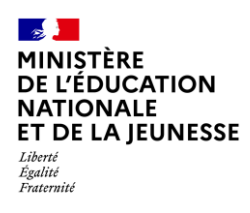

**Chef** 

**2D**

# **SUPPRESSION D'UN BILAN d'établissement Saisie directe & Import [Contexte...........................................................................................................................](#page-0-0) 1 Suppression d'un bilan[......................................................................................................](#page-1-0) 2** [Depuis la recherche du bilan..................................................................................................](#page-1-1) 2 [Depuis la consultation du bilan..............................................................................................](#page-1-2) 2

## <span id="page-0-0"></span>**Contexte**

Il est possible de supprimer un bilan périodique ou un bilan de fin de cycle (bilan saisi directement dans le LSU ou importé) qu'il soit verrouillé ou non.

Des conditions sont à remplir pour rendre cette suppression possible :

- $\checkmark$  Pour les bilans périodiques :
	- ✓ uniquement ceux de l'année en cours,
	- $\checkmark$  ceux qui n'ont pas les valeurs « Consulté » ou « Signé » dans la colonne « Statut dans le service en ligne »,
	- ✓ la suppression doit être effectuée par l'établissement à l'origine de la création du bilan.

 $\checkmark$  Pour les bilans de fin de cycle :

- ✓ uniquement ceux du cycle en cours,
- ✓ ceux qui n'ont pas les valeurs « Consulté » ou « Signé » dans la colonne « Statut dans le service en ligne »,
- ✓ la suppression doit être effectuée par l'établissement dans lequel l'élève est scolarisé.

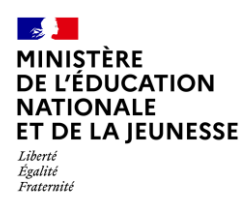

# <span id="page-1-0"></span>**Suppression d'un bilan**

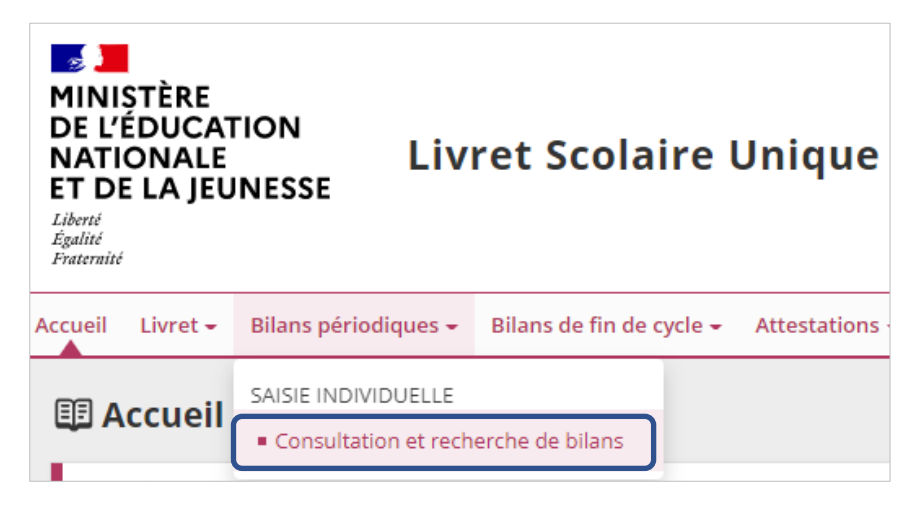

1. Sélectionner le sous-menu « **Saisie individuelle et recherche de bilans** » du menu **Bilans périodiques** ou du menu **Bilans de fin de cycle**

#### **图 Saisie individuelle et recherche de bilans périodiques**

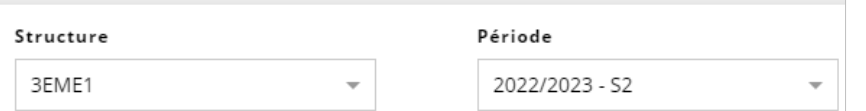

2. Choisir la classe et la période

Deux possibilités pour supprimer :

### **Depuis la recherche du bilan**

<span id="page-1-1"></span>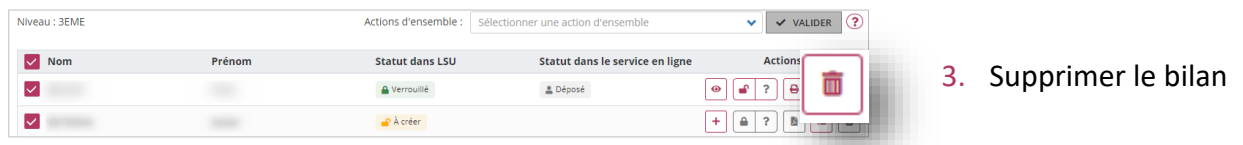

### **Depuis la consultation du bilan**

<span id="page-1-2"></span>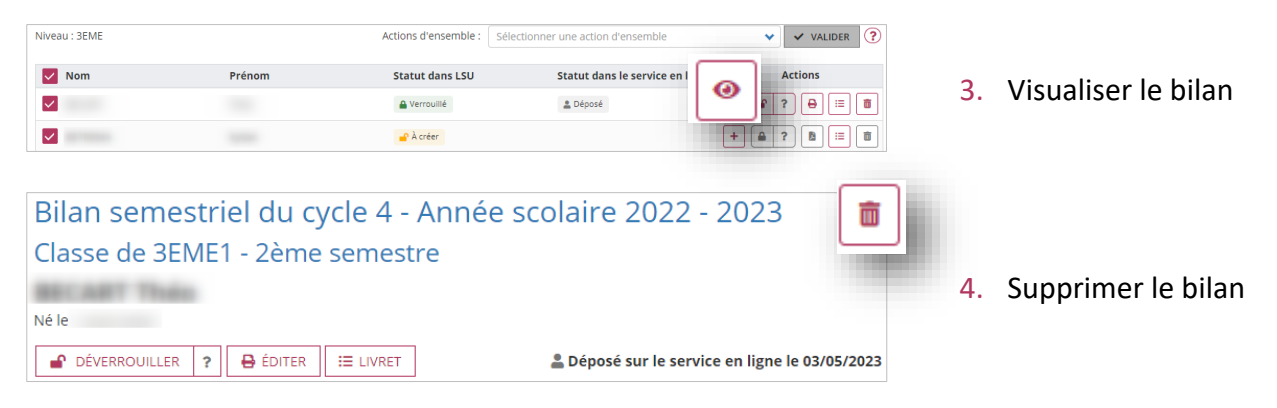